# Delivery cost to Non inventory account

# **1. Delivery Costs to Non Inventory Account**

#### **1.1Delivery Costs Definition:**

Delivery costs are one of the important conditions in MM pricing procedure and also in procurement process. As per the standard SAP functionality, these delivery costs can be paid separately to specific delivery vendor although materials are procured from other vendor.

#### **1.2 Introduction Delivery costs to non inventory account:**

Delivery costs are paid to main vendor or transport vendor as per the requirement but generally it loads on material cost. In some industries Freight/Customs duty/insurance paid to the vendor can be reimbursed, in such cases costs incurred for these activities should not be inventoried (Legal requirement in some countries). It should be collected in different account and can be utilized / reimbursed. To map this requirement, we should follow a separate process with few settings in configuration. In this document, I have explained the process with detailed configuration steps.

#### **1.3Required accounting entries**

Let's take Material Price is 30 INR and Quantity 10. Freight cost is 30 INR.

**Goods Receipt:**

Stock Account - 300 Dr

GR/IR Clearing - 300 Cr

Freight on non inventory - 30 Dr

Freight clearing account - 30 Cr

#### **Invoice Receipt:**

Vendor Account - 330 Cr

GR/IR Clearing Account -300Dr

Freight Clearing Account -30 Dr

#### **1.4Application Design**

- New condition type to be created by copying the standard condition type FRA1/FRB1/FRC1
- Condition category of the new condition type should be Blank and maintain X-Negative value in the plus/minus field. Accrual must be flagged.
- Create new account key and assign this account key to new condition type in pricing procedure
- Maintain new GL account for this account key in OBYC
- Assign new condition type next to the standard condition type in the pricing procedure. Both the condition types must be maintained in the pricing procedure.

#### **1.5Step by step configuration:**

New condition type needs to be created by copying FRA1/FRB1/FRC1 along with below mentioned settings. This is done in below path:

SPRO→IMG→Material Management→Purchasing→Conditions→Price determination process→ Define Condition types

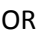

Transaction Code: M/06

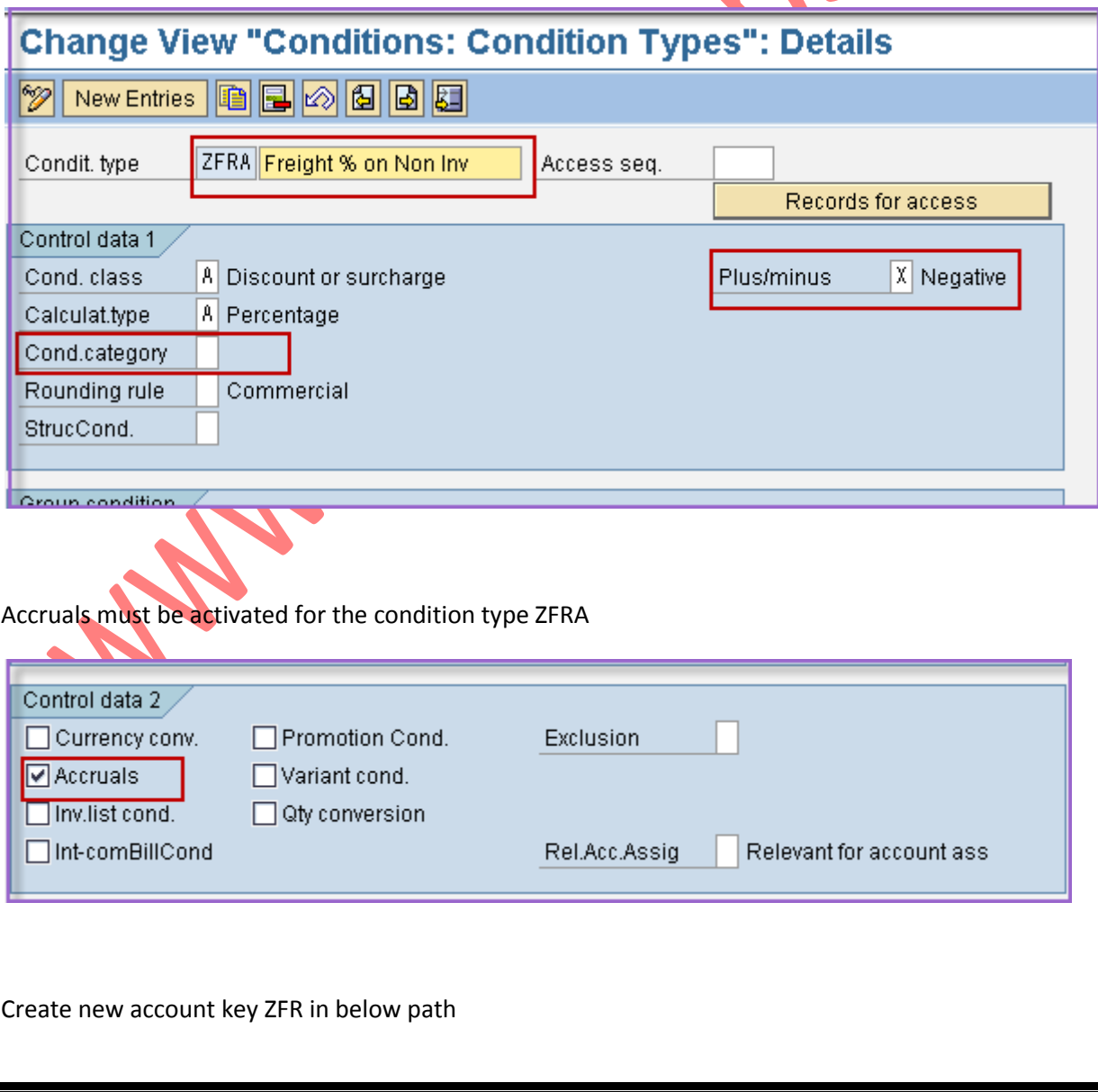

 $SPRO\rightarrow$ IMG $\rightarrow$ Material Management $\rightarrow$ Purchasing $\rightarrow$ Conditions $\rightarrow$ Price determination process $\rightarrow$  Define Transaction/Event Keys

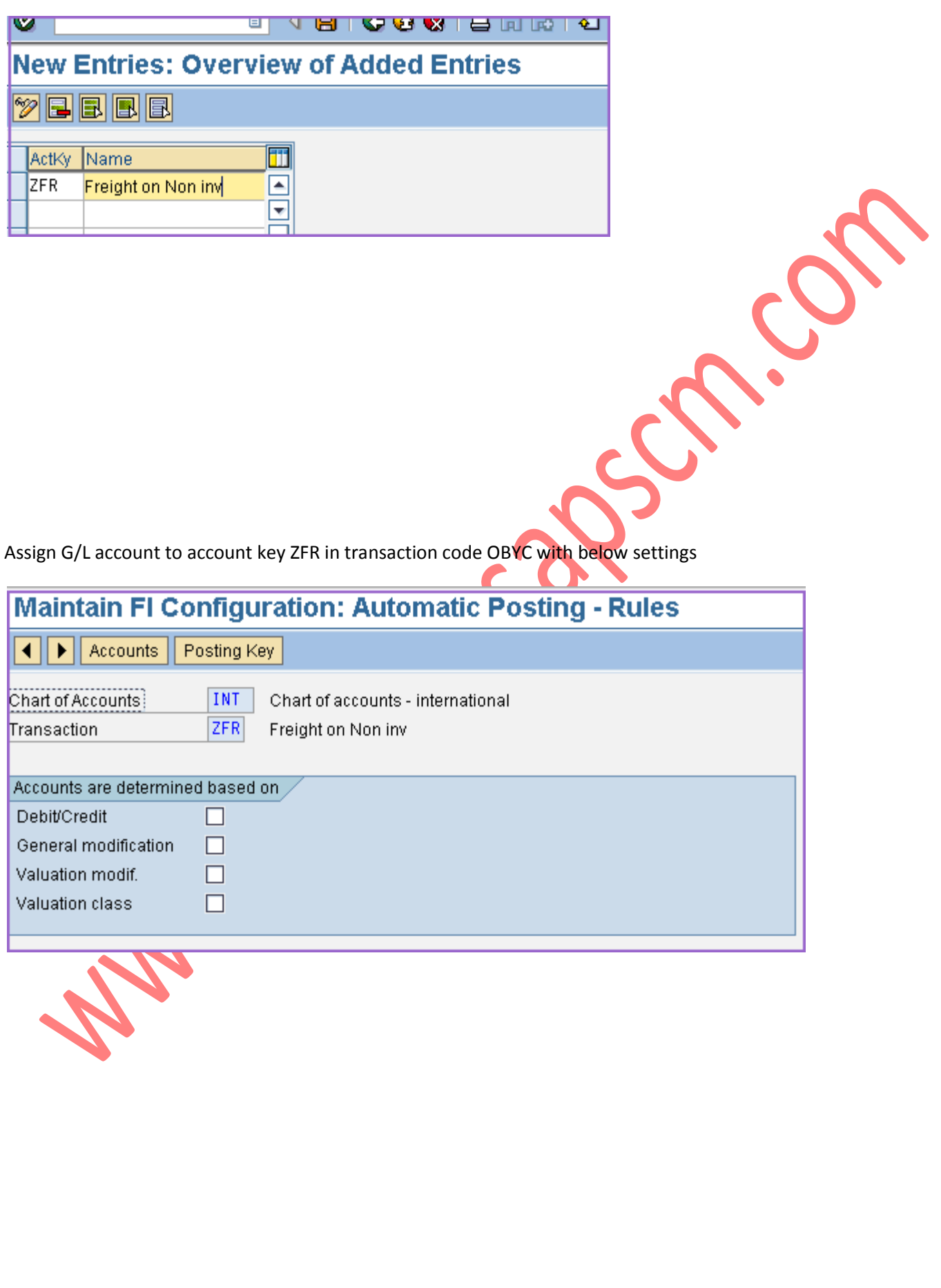

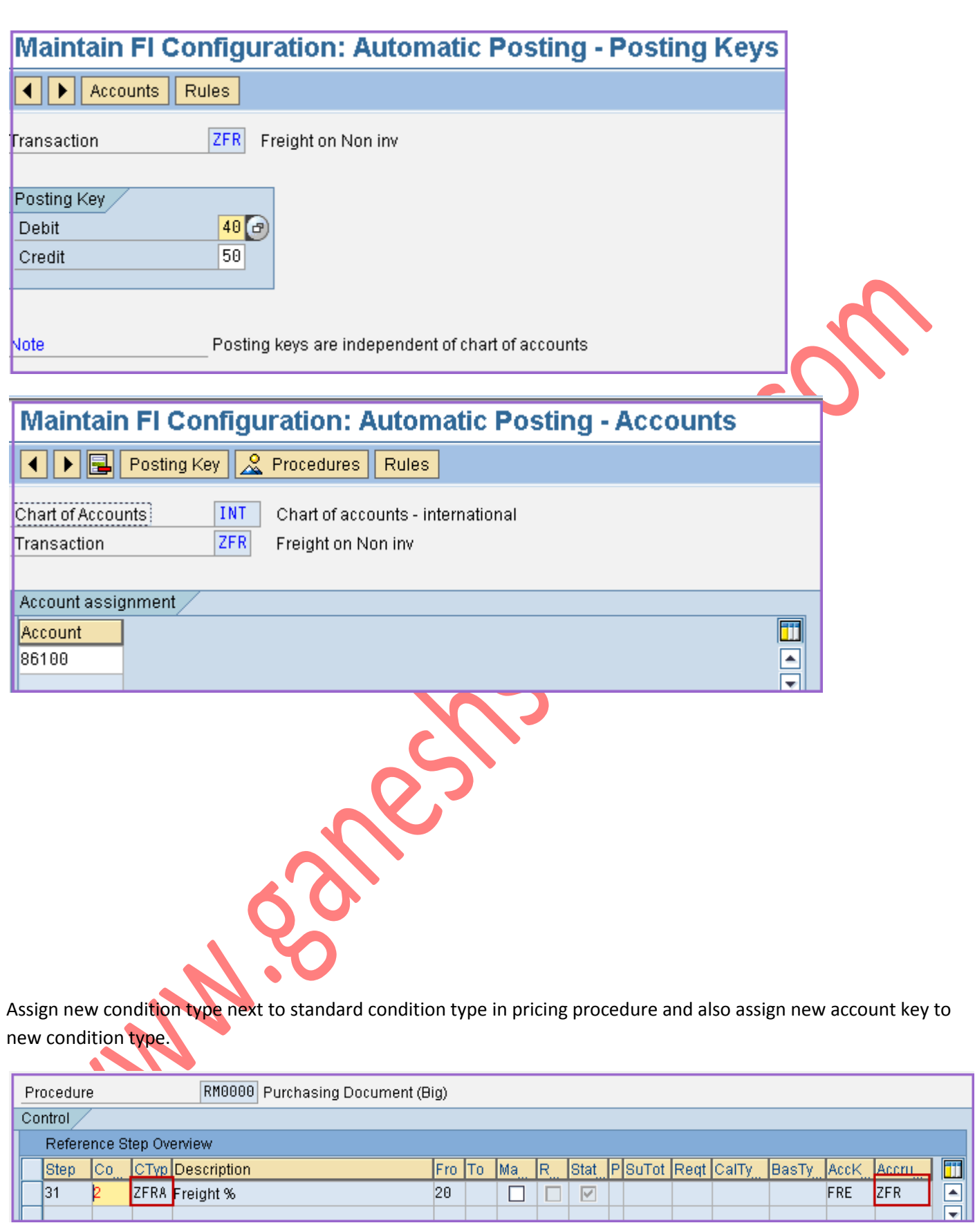

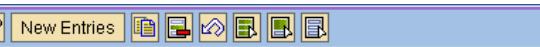

 $\overline{z}$ 

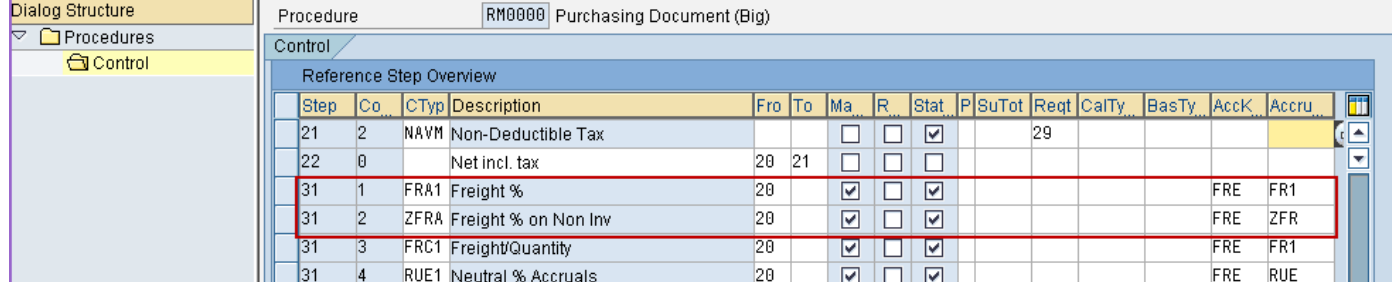

# **1.6Transaction (General Procurement) Process Step by Step**

Once the configuration settings are completed, purchase order needs to be created with below conditions. Same freight condition amount has to be given for both FRA1 and ZFRA.

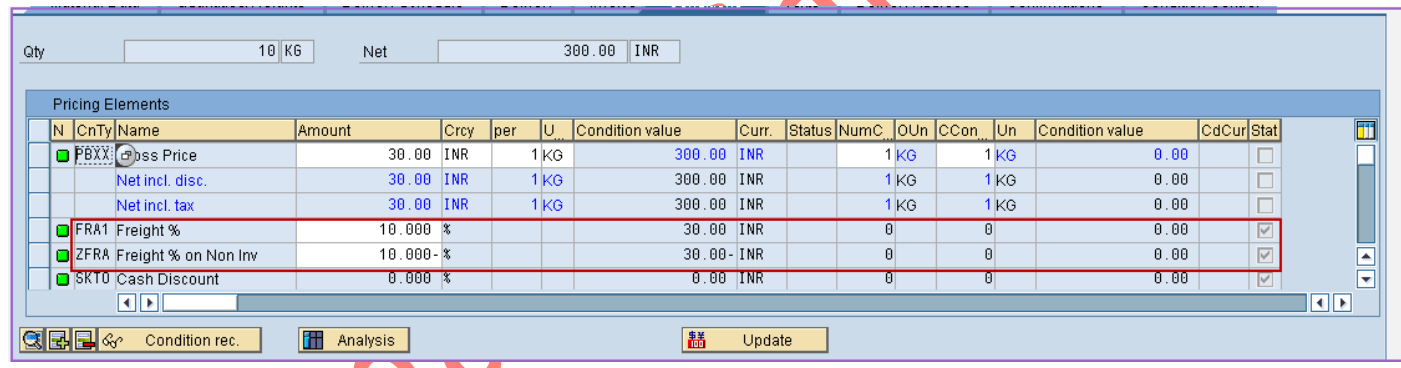

Then document needs to be posted in MIGO. Accounting entries are given below after posting

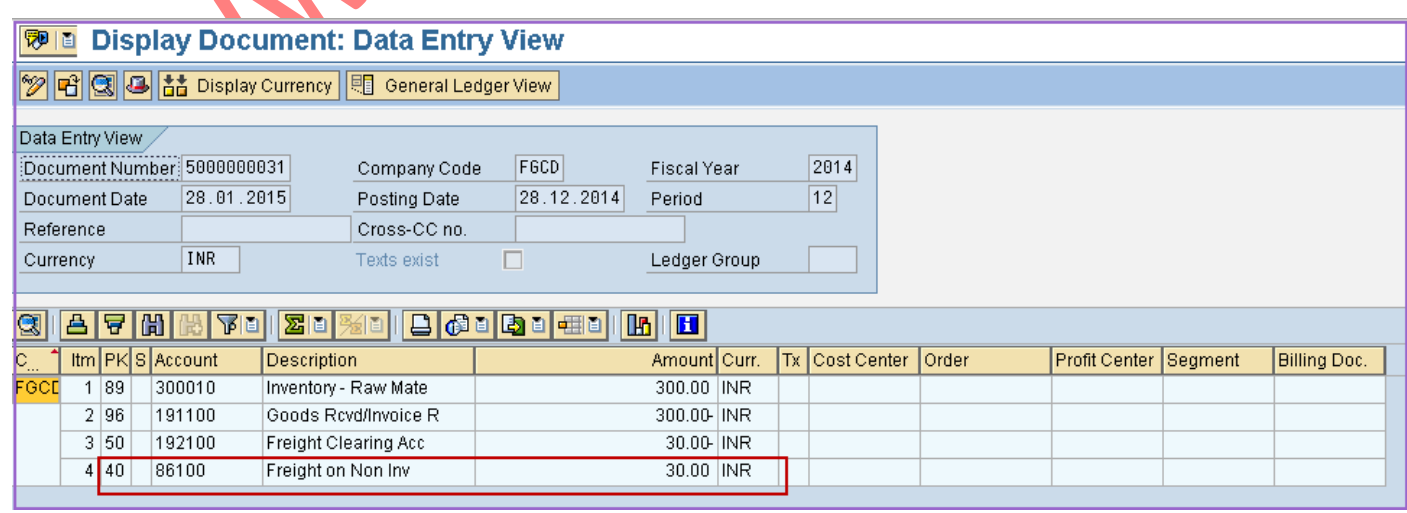

#### Then Invoice posting will be done against purchase order and the accounting entries are given below

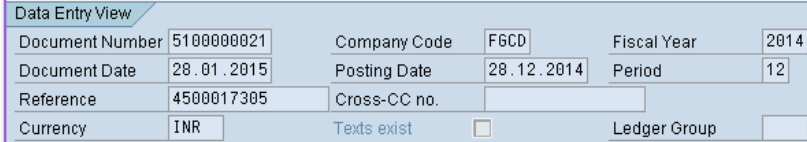

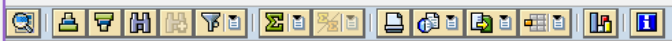

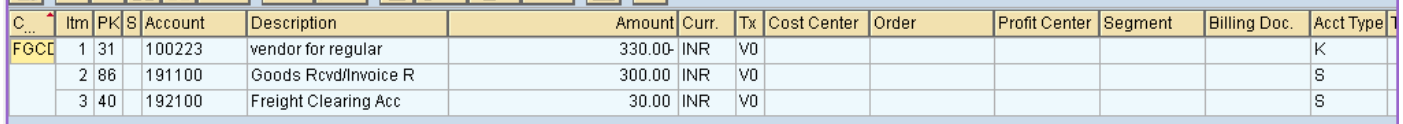

### **1.7Important Transaction Codes:**

- SPRO- Customizing-Edit Project
- M/06- Define Condition Types
- M/08 Conditions: Schema for Purchasing
- OBYC C FI Table T030
- ME21N Create Purchase Order
- MIGO Goods Movement
- MIRO Enter Incoming Invoice

## **1.8Helpful Hints:**

- Press F1 for help
- Press F4 for getting input values
- $\bullet$  Click  $\bullet$  to go to previous screen.
- $\bullet$  Click  $\bigcirc$  to go to Exit the transaction or to log off.

Click  $\bigotimes$  to go to cancel the transaction

Thanks for downloading this document. I hope this document will be helpful. Share with your friends and colleagues who are learning SAP to make it more useful

Have a good day

Best Regards,

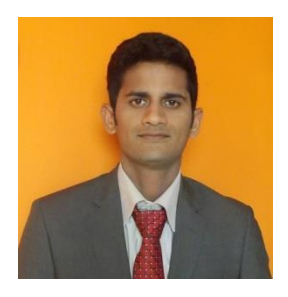

Ganesh SAP MM/WM Consultant